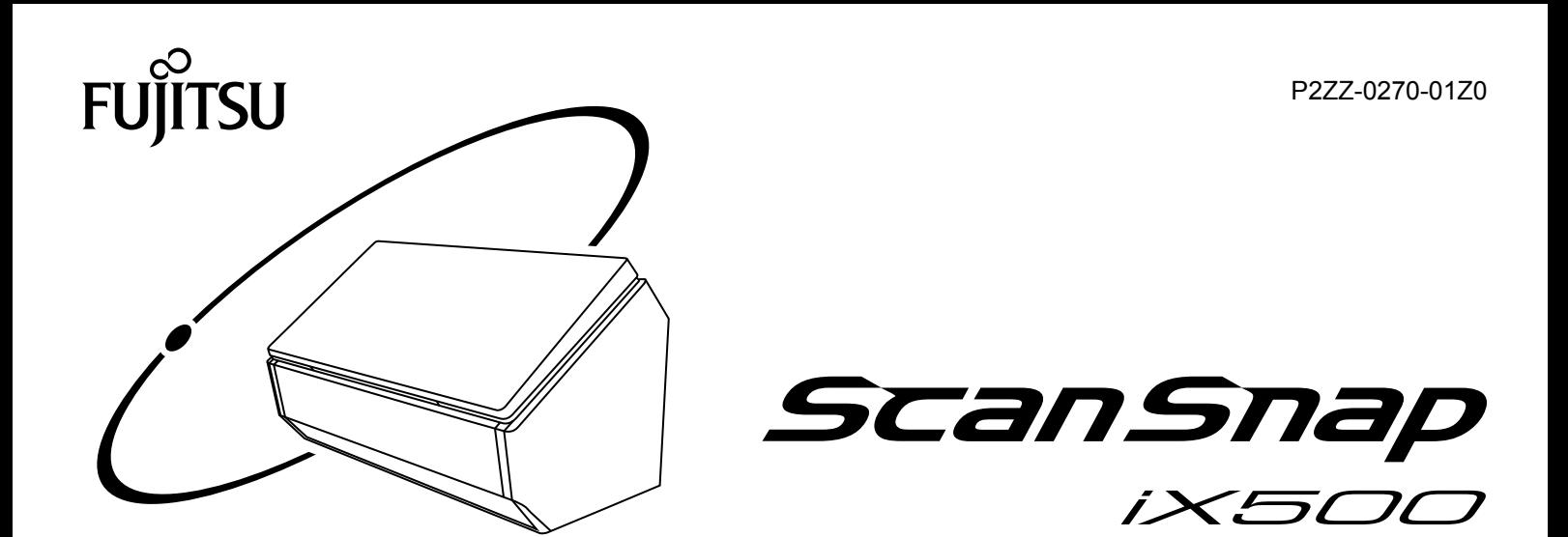

# **セットアップガイド (クラウド接続編 iOS)**

# 目次

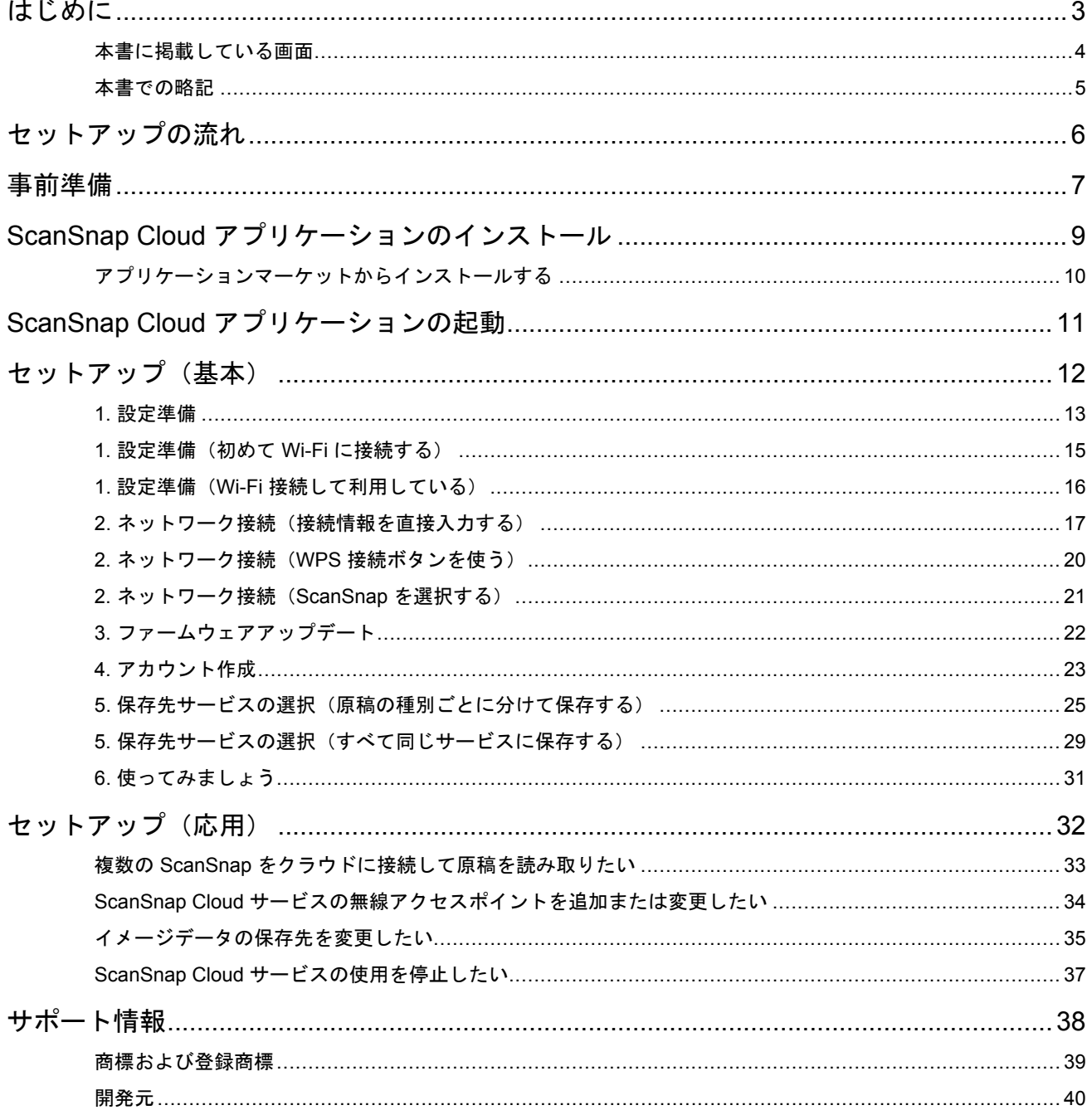

## <span id="page-2-0"></span>はじめに

- [「本書に掲載している画面」](#page-3-0)(4ページ)
- [「本書での略記」](#page-4-0)(5 ページ)

#### <span id="page-3-0"></span>本書に掲載している画面

本書では、iOS 8 の画面を例に説明しています。

オペレーティングシステムによって、表示される画面および操作が異なる場合があります。

画面は、改善のため予告なく変更されることがあります。

表示された画面が、本書に掲載されている画面と異なる場合は、実際の画面に従って操作してくださ い。

### <span id="page-4-0"></span>本書での略記

本書では、ScanSnap の各機種を表記する場合は、「カラー イメージ スキャナ ScanSnap」を省略し て記載します。

また、以下の名称についても省略して記載しています。

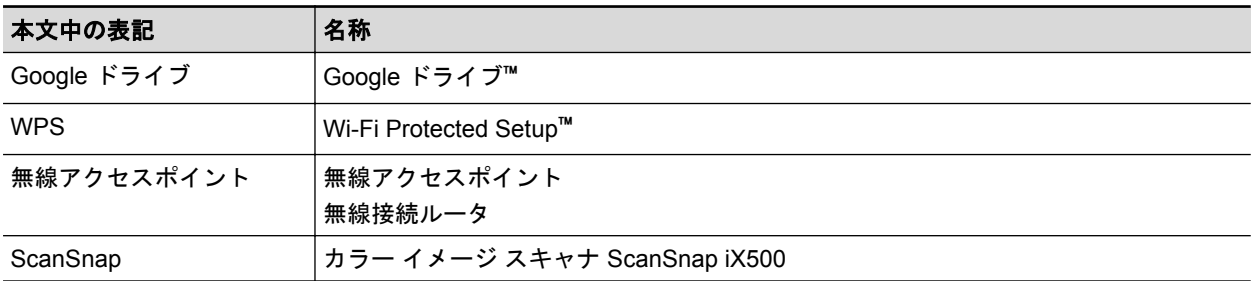

### <span id="page-5-0"></span>セットアップの流れ

**1.** 事前準備をします。

[「事前準備」](#page-6-0)(7 ページ)

- **2. ScanSnap Cloud** アプリケーションをインストールします。 「ScanSnap Cloud [アプリケーションのインストール」](#page-8-0)(9 ページ)
- **3. ScanSnap Cloud** アプリケーションを起動します。 「ScanSnap Cloud [アプリケーションの起動」](#page-10-0)(11 ページ)
- **4. ScanSnap Cloud** アプリケーションのセットアップウィザードに従ってセットア ップします。
	- 「1. [設定準備」](#page-12-0)(13 ページ)
	- 「1. 設定準備 (初めて Wi-Fi に接続する)」(15 ページ)
	- 「1. 設定準備 (Wi-Fi [接続して利用している\)」](#page-15-0)(16 ページ)
	- 「2. [ネットワーク接続\(接続情報を直接入力する\)」](#page-16-0)(17 ページ)
	- 「2. ネットワーク接続 (WPS [接続ボタンを使う\)」](#page-19-0)(20 ページ)
	- **「2. ネットワーク接続 (ScanSnap を選択する)」(21 ページ)**
	- 「3. [ファームウェアアップデート」](#page-21-0)(22 ページ)
	- 「4. [アカウント作成」](#page-22-0)(23 ページ)
	- 「5. [保存先サービスの選択\(原稿の種別ごとに分けて保存する\)」](#page-24-0)(25 ページ)
	- 「5. [保存先サービスの選択\(すべて同じサービスに保存する\)」](#page-28-0)(29 ページ)
	- 「6. [使ってみましょう」](#page-30-0)(31 ページ)

本書に従って操作してもトラブルが発生する場合の対処方法は、ヘルプボタンをクリックすると表示 される、困ったときには(クラウド接続編)を参照してください。

#### <span id="page-6-0"></span>事前準備

必要なものを確認し、準備してください。

#### クラウドに接続して原稿を読み取るために、常に必要なもの

- 2.4 GHz 対応の無線アクセスポイント
- ScanSnap
- 雷源ケーブル

#### 重要

- 5 GHz 帯の SSID および公共無線 LAN は使用できません。
- モバイルルータを使用する場合
	- プライバシーセパレーター機能が有効な場合があります。その場合は、機能を無効にしてくだ さい。プライバシーセパレーター機能の設定の確認方法および変更方法については、ご使用の モバイルルータのマニュアルを参照してください。なお、モバイルルータによっては、プライ バシーセパレーター機能を無効にできないものがあります。ご使用のモバイルルータの情報 や、設定の変更方法がわからない場合は、モバイルルータのメーカーにお問い合わせください。
	- 充電が不足し電源が OFF になると、セットアップおよび読み取りが中断されてしまうため、事 前に充電してください。

#### セットアップのために必要なもの

「クラウドに接続して原稿を読み取るために、常に必要なもの」に加えて、以下を準備してください。

● モバイル機器

無線アクセスポイントに接続してください。無線アクセスポイントのパスワードは、使用してい る無線アクセスポイントのマニュアルを参照してください。

コンピュータがある場合は、コンピュータを使用してセットアップすることを推奨します。コン ピュータでセットアップした場合でも、モバイル機器に ScanSnap Cloud をインストールして ScanSnap Cloud の機能を使用できます。

なお、ScanSnap に SSID および SECURITY KEY を記載したラベルがない場合は、必ずコンピ ュータでセットアップしてください。

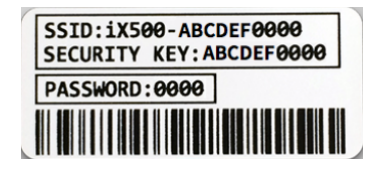

● メールアドレス

ScanSnap Cloud サービスのアカウントを作成するために必要です。

l クラウドサービスのアカウント

イメージデータを保存するクラウドサービスのアカウントを取得してください。 また、保存先のフォルダーを事前に作成してください。

#### 重要

利用するクラウドサービスによっては、アカウントを取得するだけではセットアップできない場合 があります。クラウドサービスに対応したアプリケーションや Web ブラウザで、一度、クラウド サービスにログインしておいてください。

● メモ用紙および筆記用具

準備が完了したら、「ScanSnap Cloud [アプリケーションのインストール」](#page-8-0)(9 ページ)に進んでく ださい。

### <span id="page-8-0"></span>ScanSnap Cloud アプリケーションのインストー ル

ScanSnap Cloud アプリケーションのセットアップウィザードに従ってセットアップするために、ま ずは ScanSnap Cloud アプリケーションをインストールします。

詳細は、以下を参照してください。

● [「アプリケーションマーケットからインストールする」](#page-9-0)(10 ページ)

## <span id="page-9-0"></span>アプリケーションマーケットからインストールする

ScanSnap Cloud は、無償でインストールできます。

- **1.** 「**App Store**」を起動します。
- **2.** 「**ScanSnap Cloud**」を検索して、インストールします。

インストールが完了したら、「ScanSnap Cloud [アプリケーションの起動」](#page-10-0)(11 ページ)に進ん でください。

## <span id="page-10-0"></span>ScanSnap Cloud アプリケーションの起動

ScanSnap Cloud アプリケーションの起動方法は、以下のとおりです。

#### **1.** ホーム画面の「**ScanSnap Cloud**」をタップします。

アプリケーションからの通知を有効にするかどうかを確認するメッセージが表示された場合 は、通知を有効にしてください。

初めて起動した場合は、使用条件についての同意を確認する画面が表示されます。内容を確認 し、同意する場合は「同意する」をタップしてください。

ScanSnap Cloud アプリケーションが起動されます。

- 初めてセットアップする場合 [「セットアップ\(基本\)」](#page-11-0)(12 ページ)に進んでください。
- セットアップ内容を変更する場合 [「セットアップ\(応用\)」](#page-31-0)(32 ページ)に進んでください。

### <span id="page-11-0"></span>セットアップ(基本)

ScanSnap Cloud アプリケーションのセットアップウィザードに従ってセットアップします。 ここでは、必ず表示される画面を実線で、環境によって表示されることがある画面を破線で囲って説 明しています。

- 「1. [設定準備」](#page-12-0)(13 ページ)
- 「1. 設定準備 (初めて Wi-Fi に接続する)」(15 ページ)
- 「1. 設定準備 (Wi-Fi [接続して利用している\)」](#page-15-0)(16 ページ)
- 「2. [ネットワーク接続\(接続情報を直接入力する\)」](#page-16-0)(17 ページ)
- 「2. ネットワーク接続 (WPS [接続ボタンを使う\)」](#page-19-0)(20 ページ)
- **●** 「2. ネットワーク接続 (ScanSnap を選択する)」(21 ページ)
- 「3. [ファームウェアアップデート」](#page-21-0)(22 ページ)
- 「4. [アカウント作成」](#page-22-0)(23 ページ)
- 「5. [保存先サービスの選択\(原稿の種別ごとに分けて保存する\)」](#page-24-0)(25 ページ)
- 「5. [保存先サービスの選択\(すべて同じサービスに保存する\)」](#page-28-0)(29 ページ)
- 「6. [使ってみましょう」](#page-30-0)(31 ページ)

### <span id="page-12-0"></span>1. 設定準備

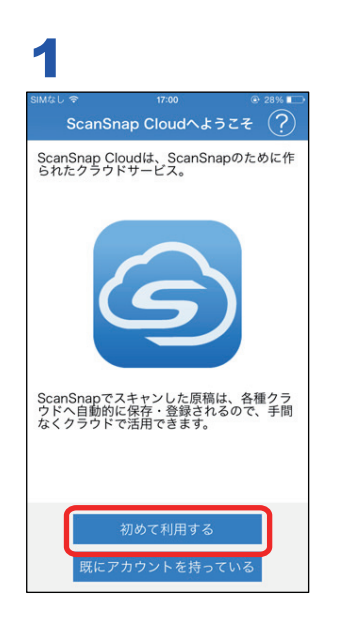

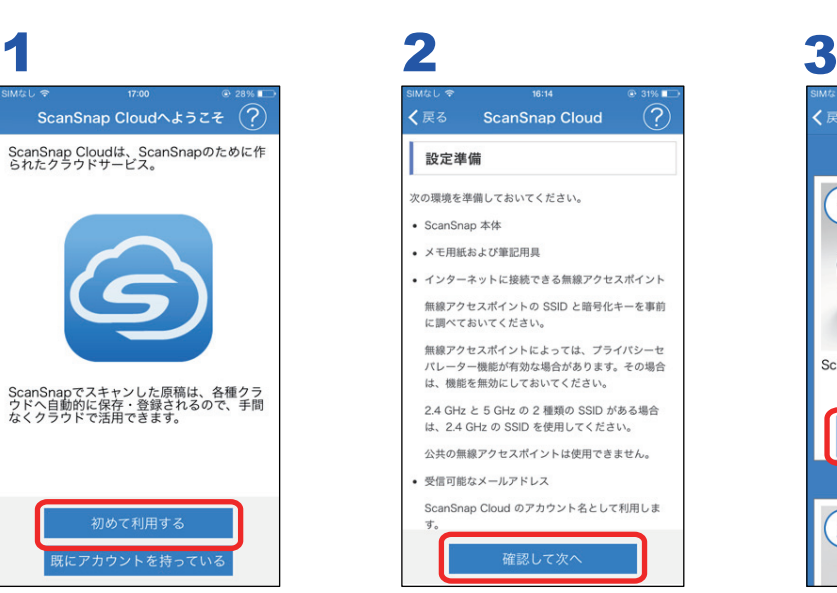

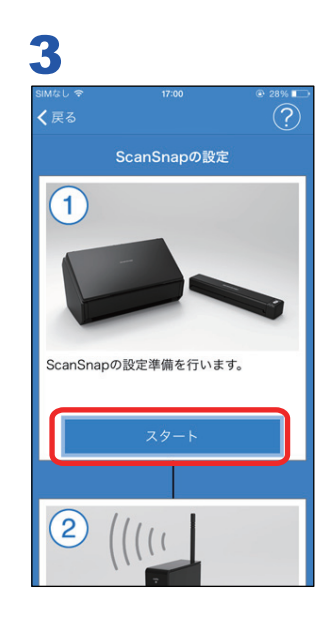

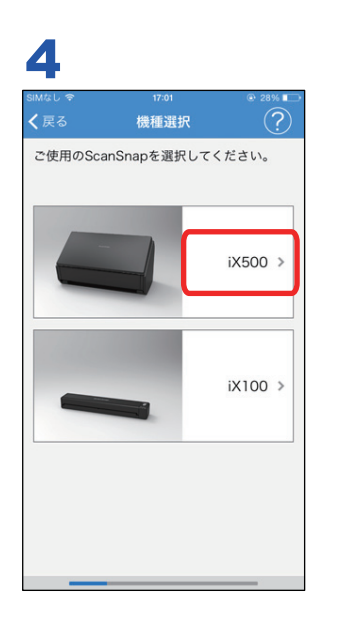

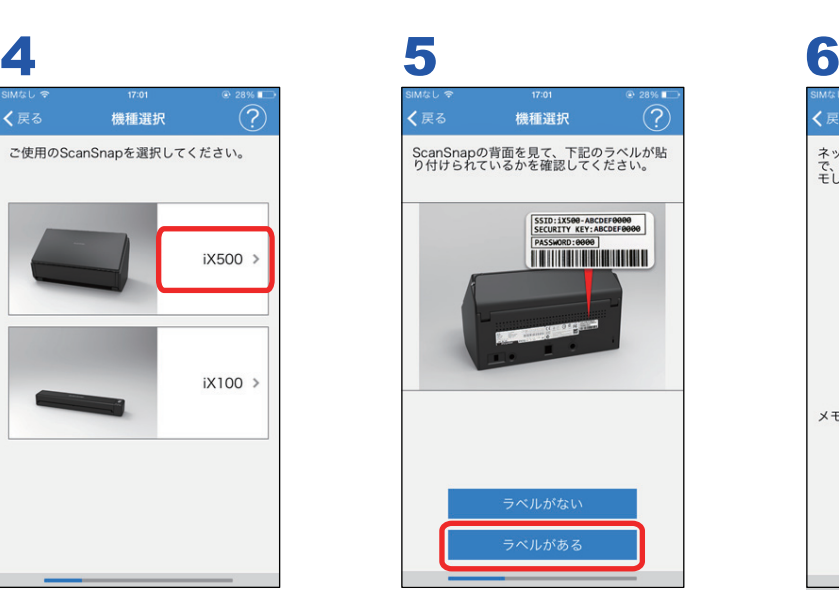

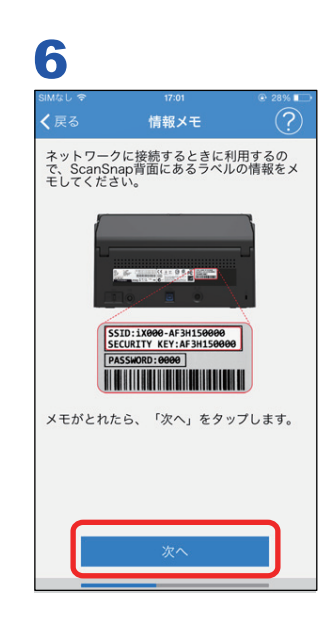

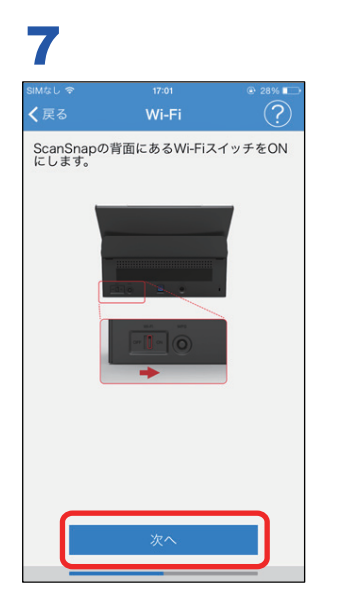

以下のどちらかに進んでください。

- 「1. 設定準備 (初めて Wi-Fi に接続する)」(15 ページ)
- 「1. 設定準備 (Wi-Fi [接続して利用している\)」](#page-15-0)(16 ページ)

### <span id="page-14-0"></span>1. 設定準備(初めて Wi-Fi に接続する)

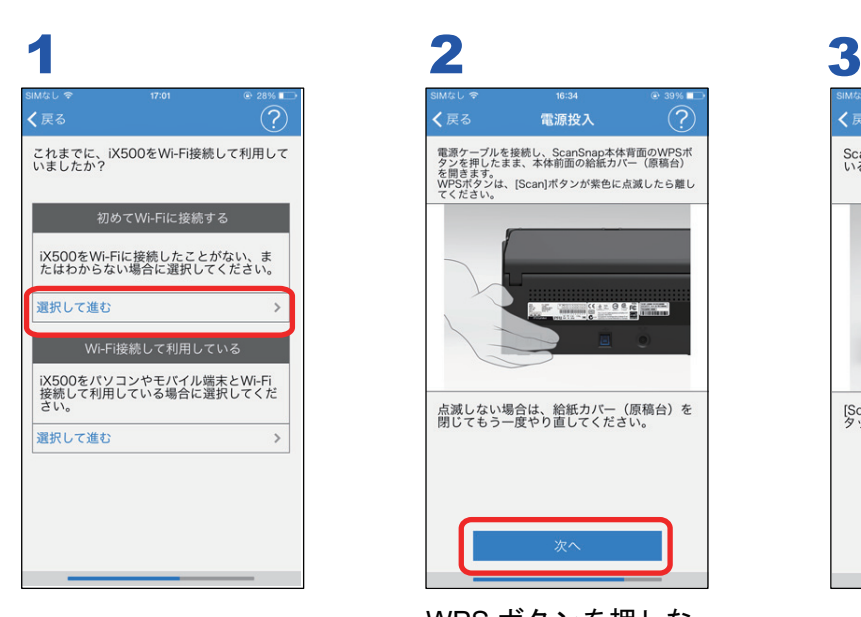

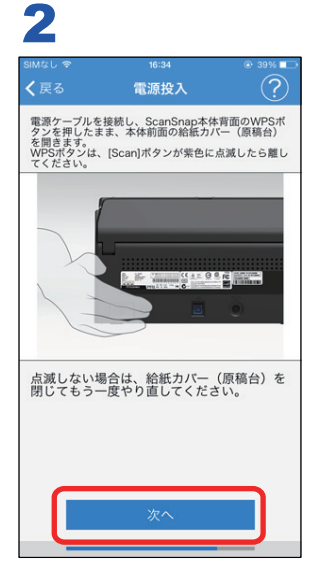

WPS ボタンを押しな がら電源 ON

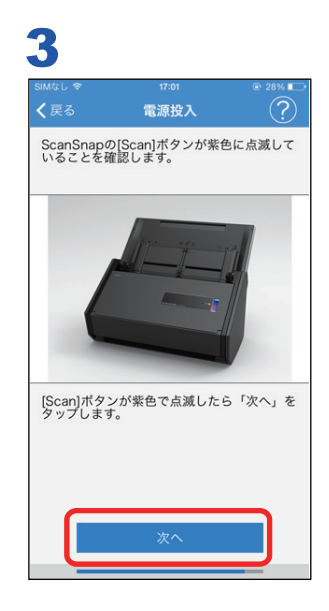

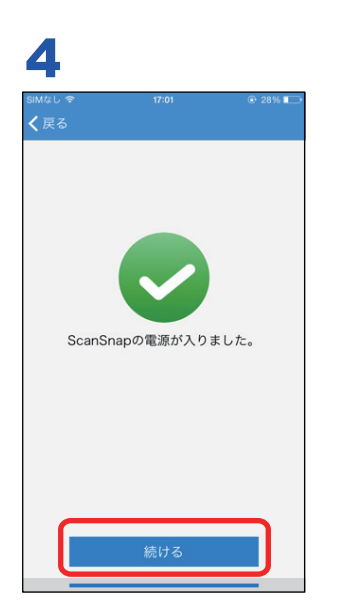

以上で設定準備は完了しました。以下のどちらかに進んでください。

- 「2. [ネットワーク接続\(接続情報を直接入力する\)」](#page-16-0)(17 ページ)
- 「2. ネットワーク接続 (WPS [接続ボタンを使う\)」](#page-19-0)(20 ページ)

## <span id="page-15-0"></span>1. 設定準備 (Wi-Fi 接続して利用している)

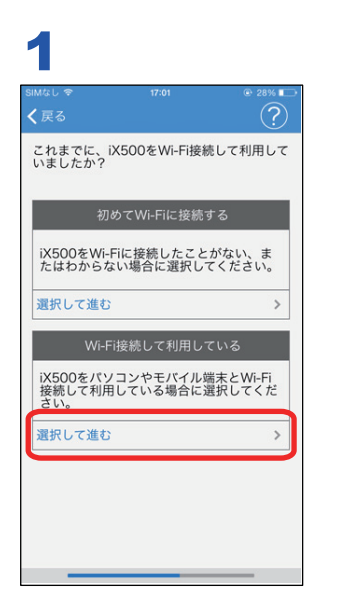

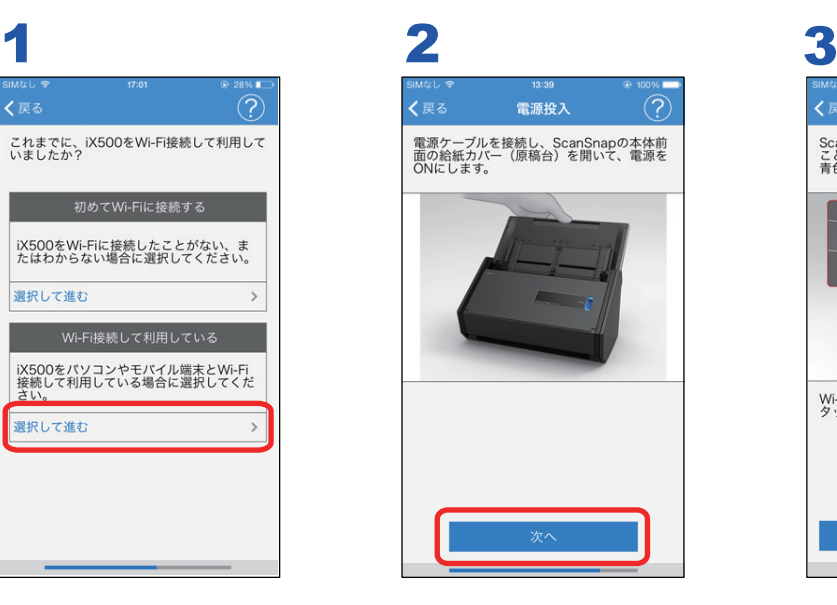

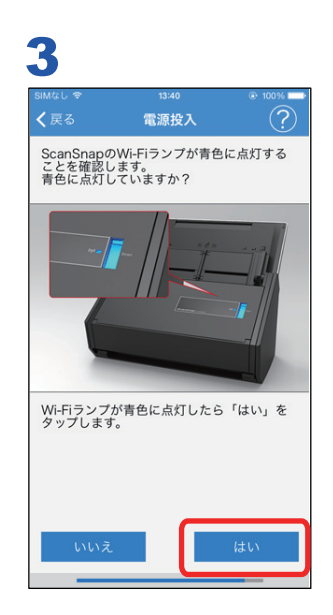

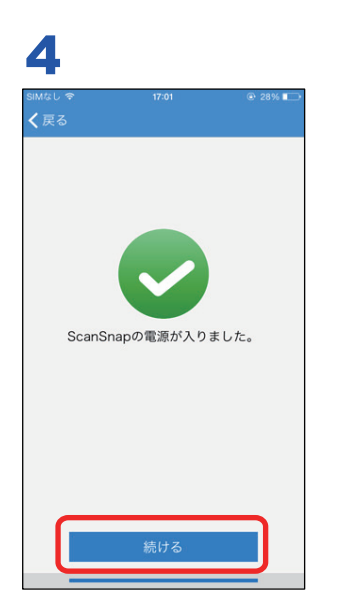

以上で設定準備は完了しました。「2. [ネットワーク接続\(](#page-20-0)ScanSnap を選択する)」(21 ページ)に進 んでください。

### <span id="page-16-0"></span>2. ネットワーク接続(接続情報を直接入力する)

モバイル機器を一度 ScanSnap に直接接続し、無線アクセスポイントの情報を追加します。

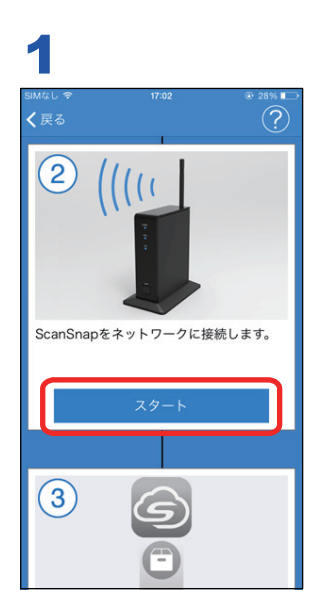

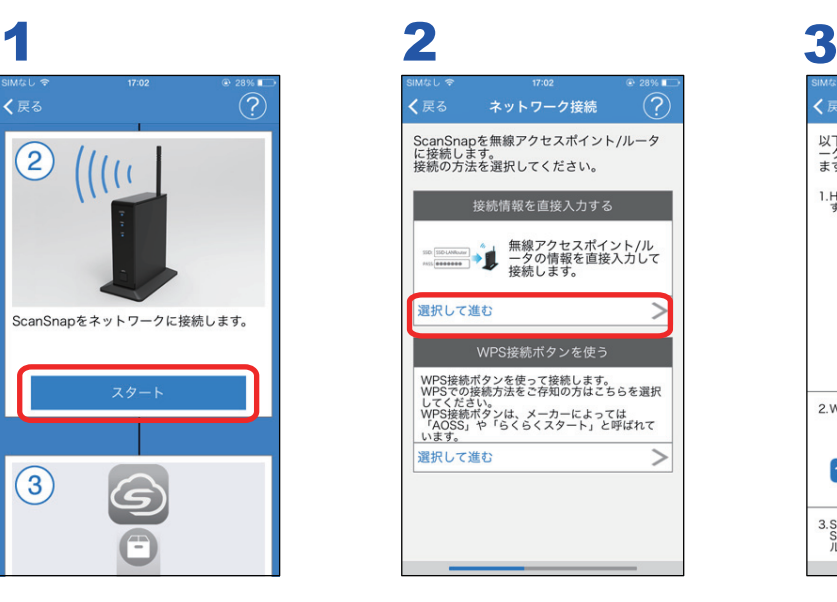

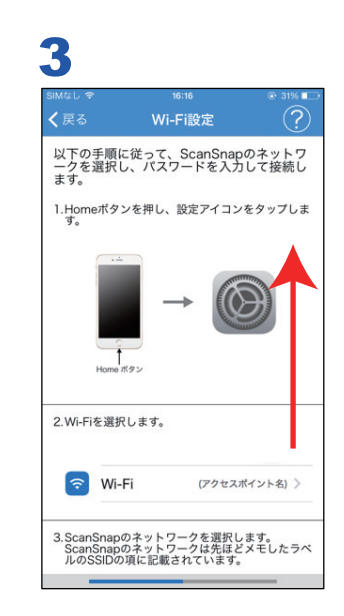

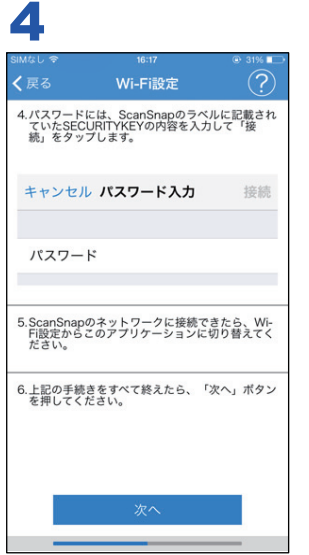

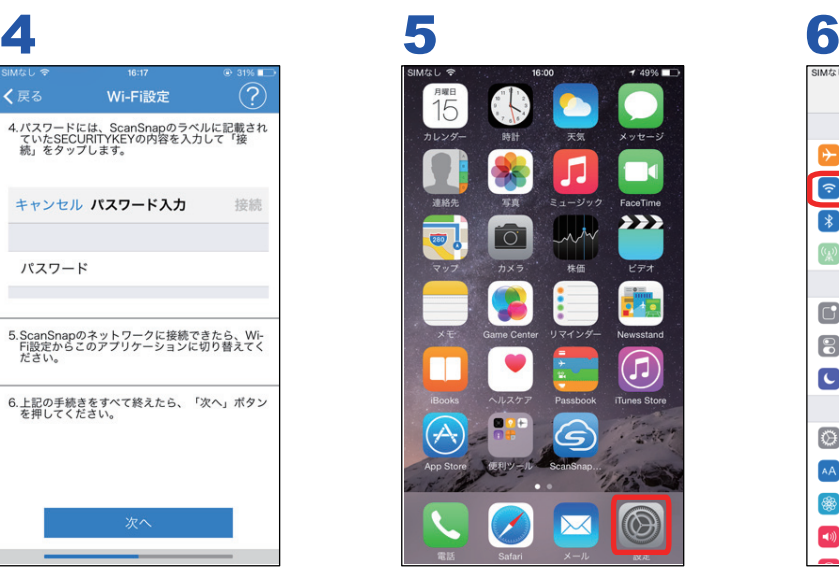

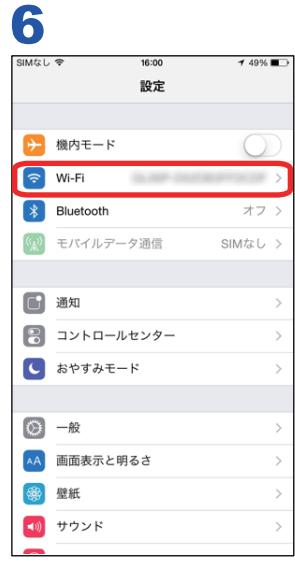

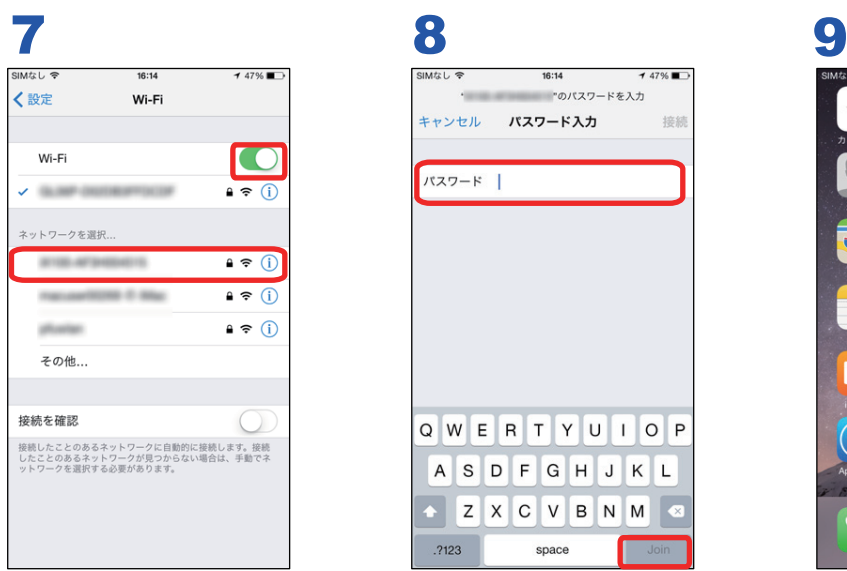

ScanSnap の SSID を 選択

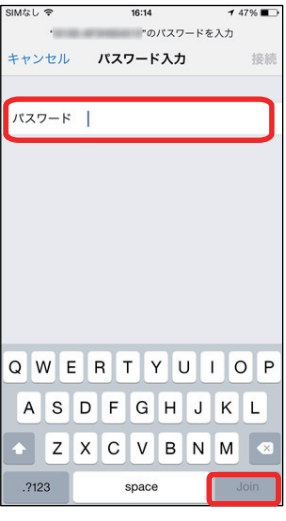

**SECURITY KEY を入** 力。大文字小文字に注 意

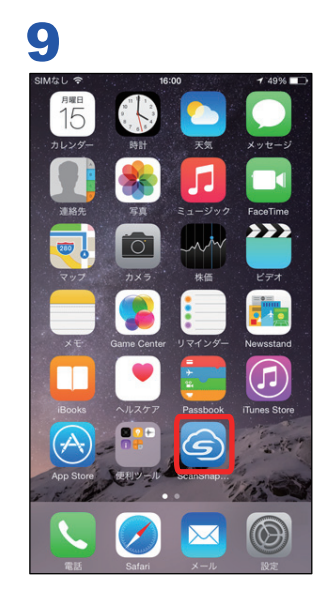

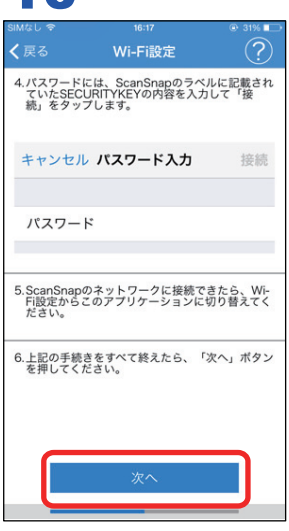

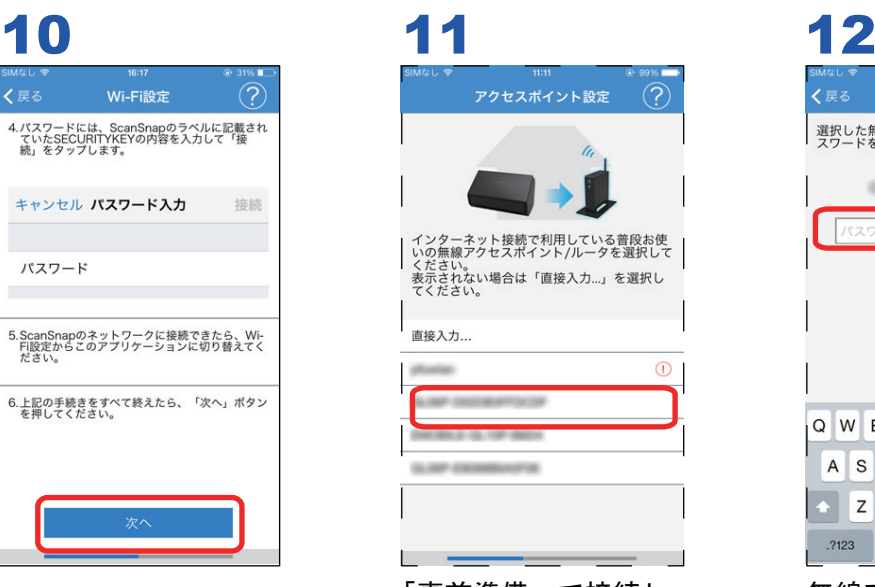

「事前準備」で接続し た無線アクセスポイン トを選択

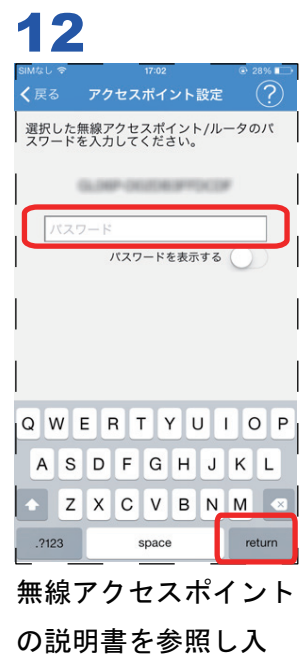

力。大文字小文字に注 意

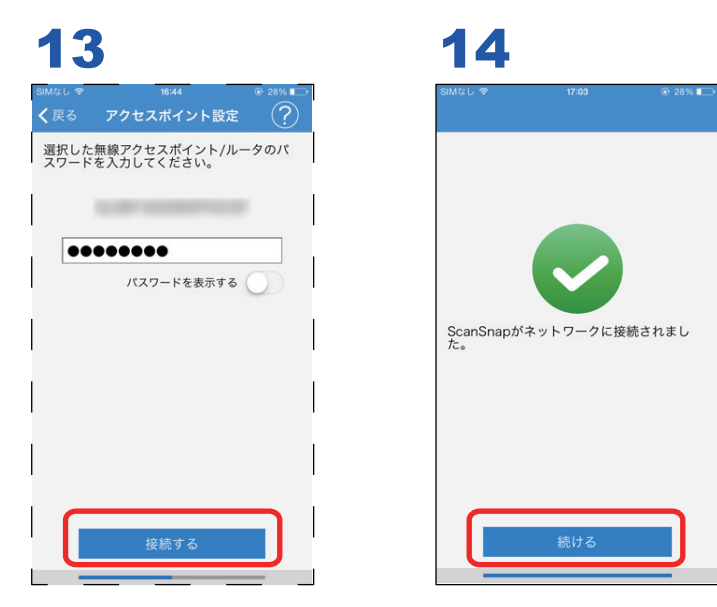

以上で設定準備は完了しました。「3. [ファームウェアアップデート」](#page-21-0)(22 ページ)に進んでください。

## <span id="page-19-0"></span>2. ネットワーク接続(WPS 接続ボタンを使う)

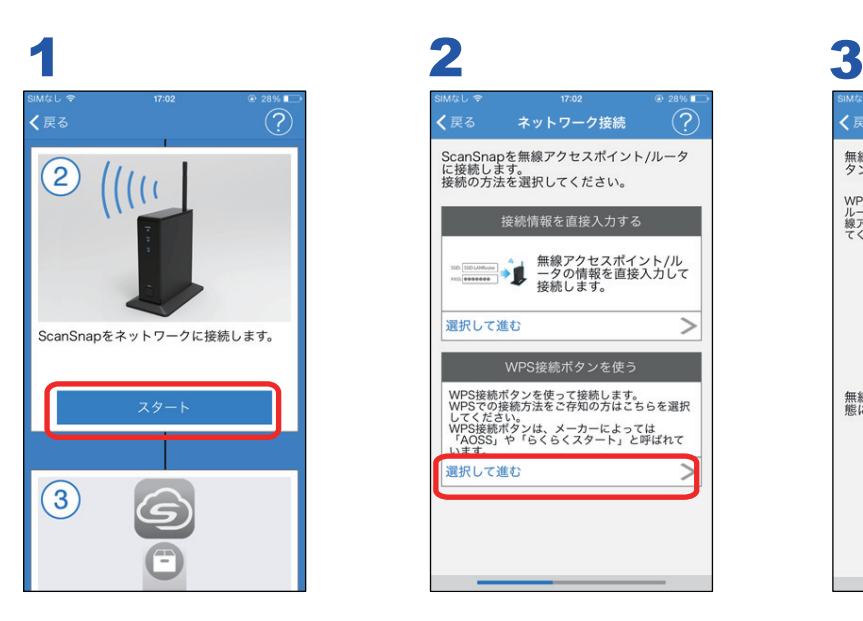

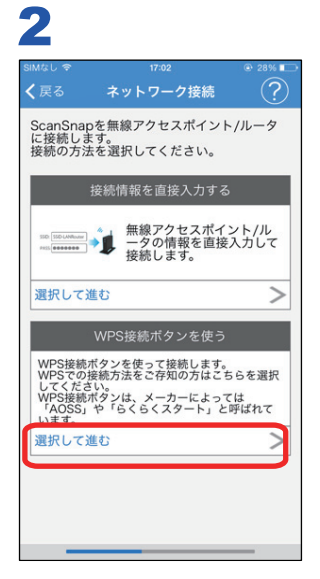

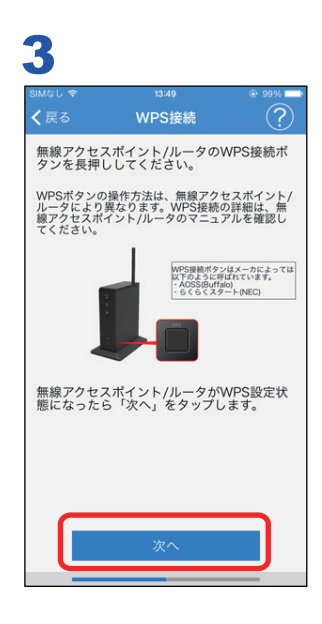

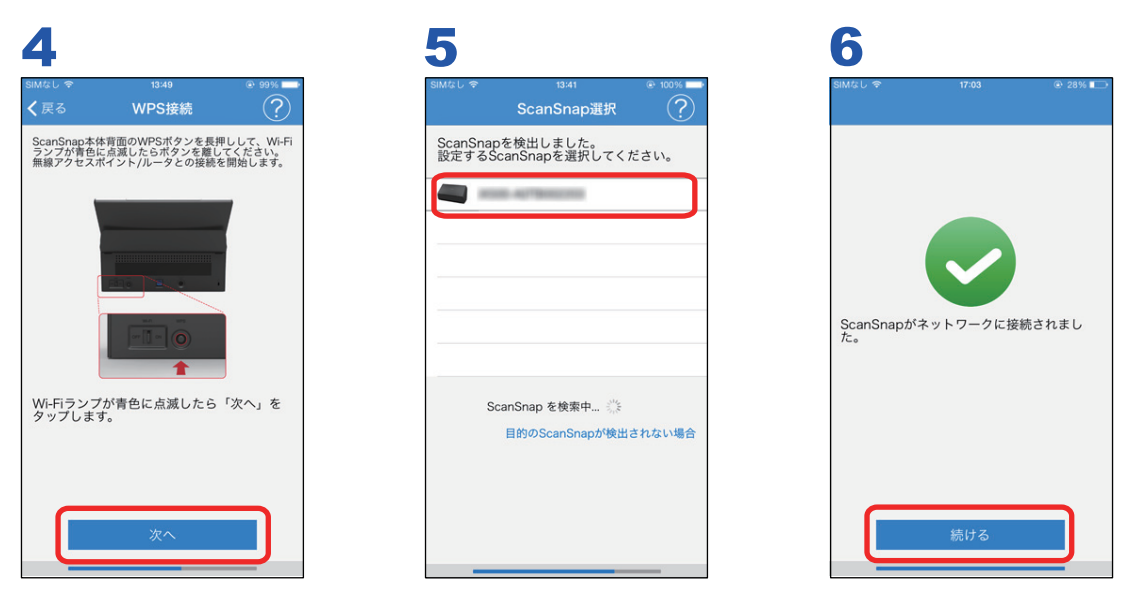

以上で設定準備は完了しました。「3. [ファームウェアアップデート」](#page-21-0)(22 ページ)に進んでください。

### <span id="page-20-0"></span>2. ネットワーク接続 (ScanSnap を選択する)

ScanSnap がすでに無線アクセスポイントに接続されている場合は、一覧に検出されます。

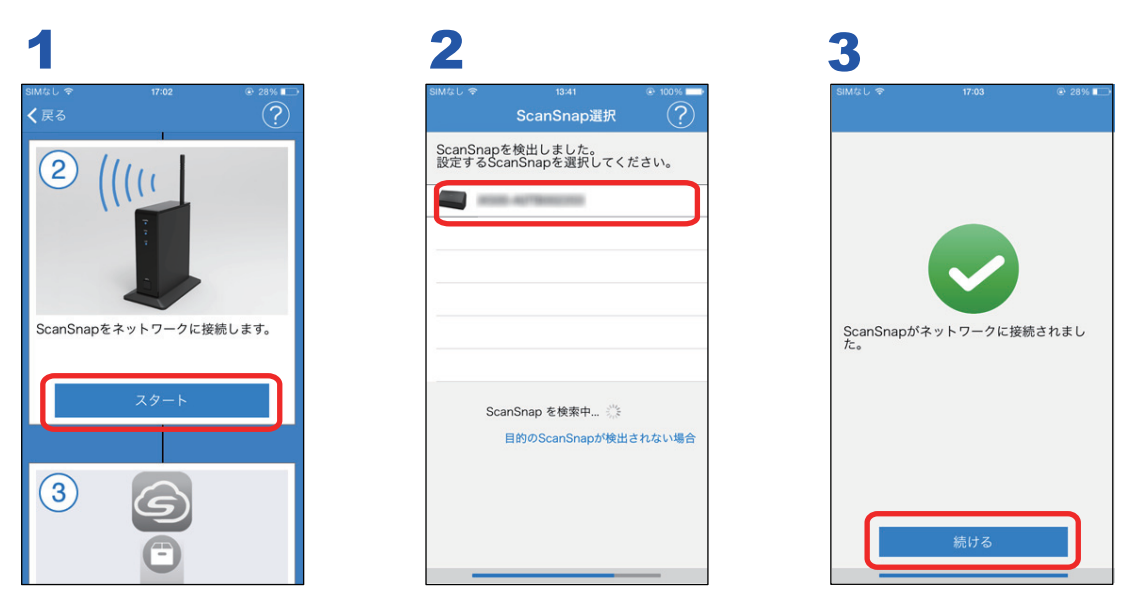

以上で設定準備は完了しました。「3. [ファームウェアアップデート」](#page-21-0)(22 ページ)に進んでください。

## <span id="page-21-0"></span>3. ファームウェアアップデート

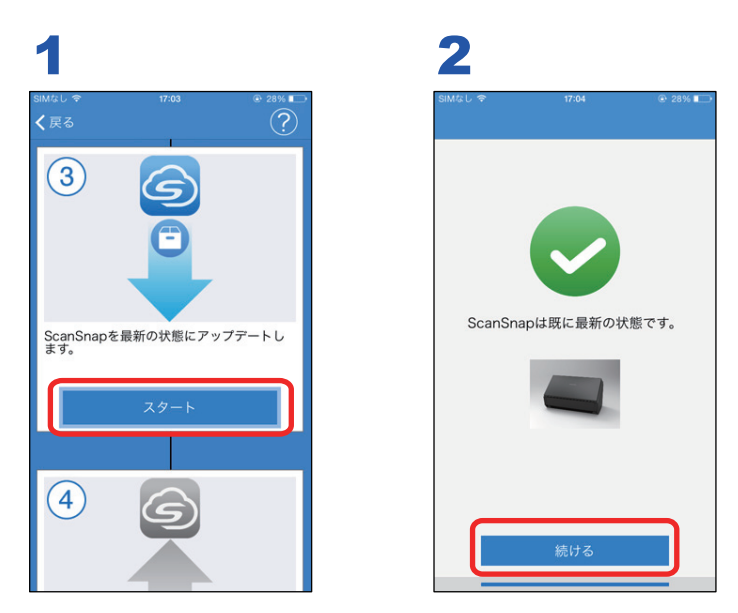

以上でファームウェアアップデートは完了しました。「4. [アカウント作成」](#page-22-0)(23 ページ)に進んでく ださい。

#### <span id="page-22-0"></span>4. アカウント作成

1 台の ScanSnap に対して、1 つの ScanSnap Cloud サービスのアカウントを作成できます。

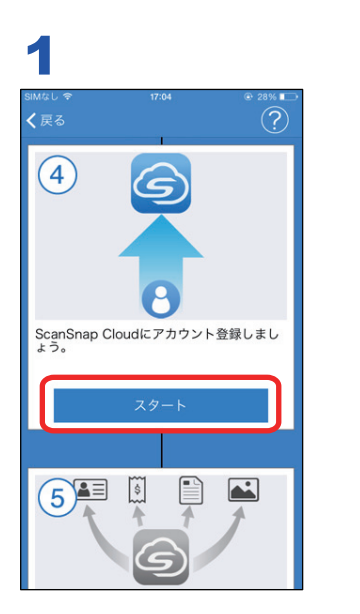

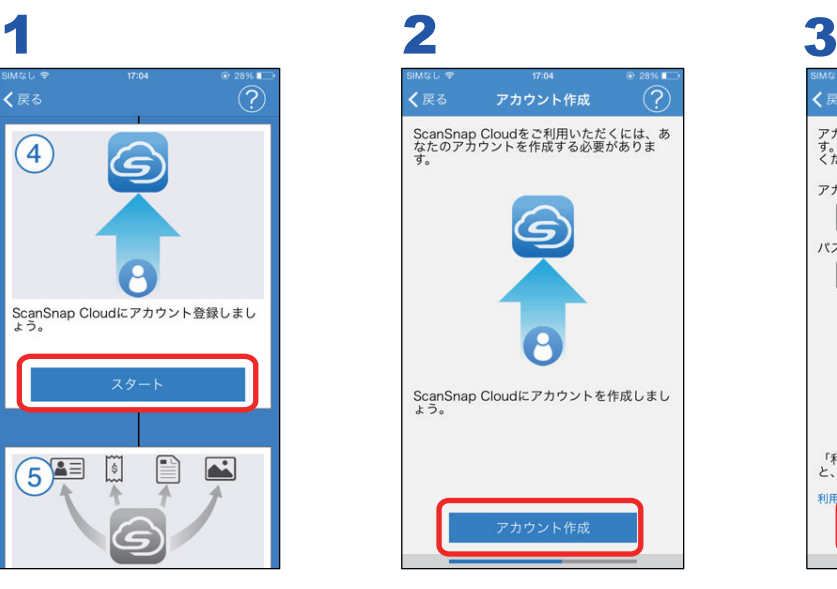

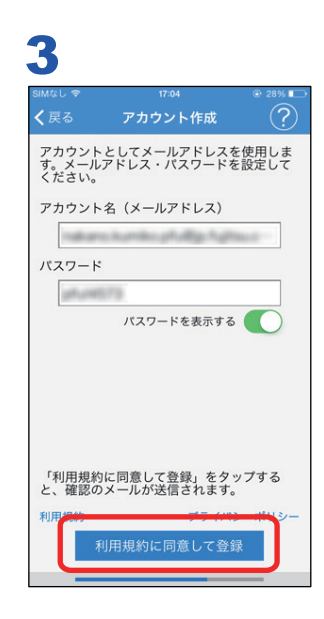

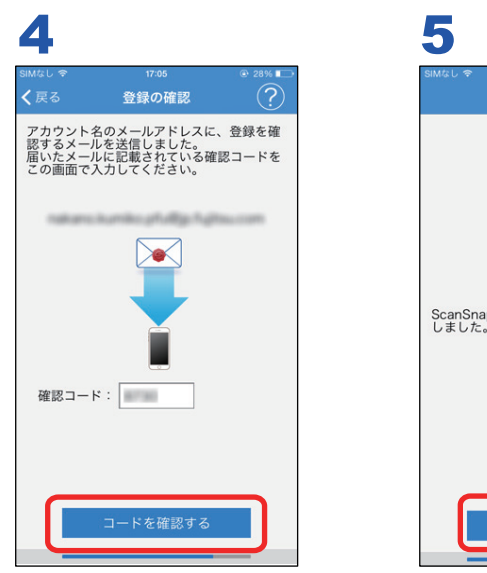

メールアプリケーショ ンでコードを確認

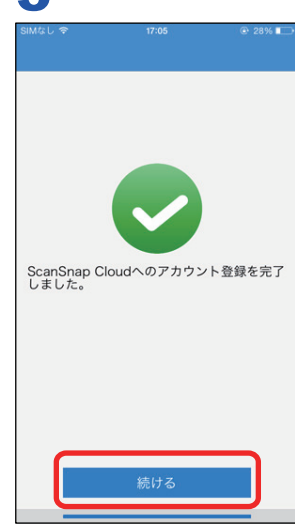

以上でアカウント登録は完了しました。以下のどちらかに進んでください。

- 「5. [保存先サービスの選択\(原稿の種別ごとに分けて保存する\)」](#page-24-0)(25 ページ)
- 「5. [保存先サービスの選択\(すべて同じサービスに保存する\)」](#page-28-0)(29 ページ)

### <span id="page-24-0"></span>5. 保存先サービスの選択(原稿の種別ごとに分けて保 存する)

原稿の種別によって、イメージデータを保存するサービスを個別に指定できます。

ここでは、文書および名刺を Dropbox に、レシートおよび写真を Evernote に保存する手順を例に説 明します。

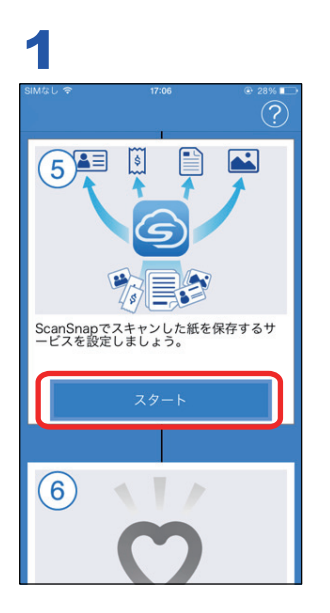

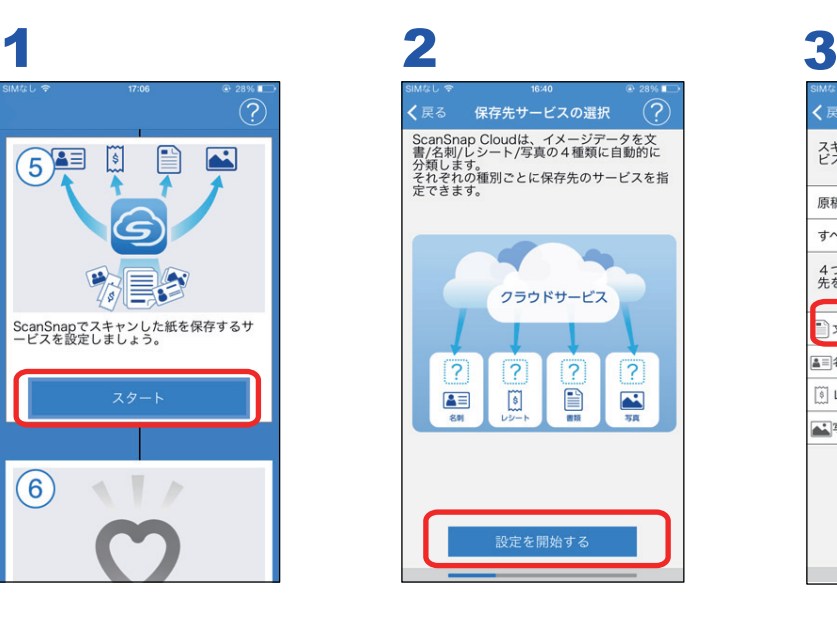

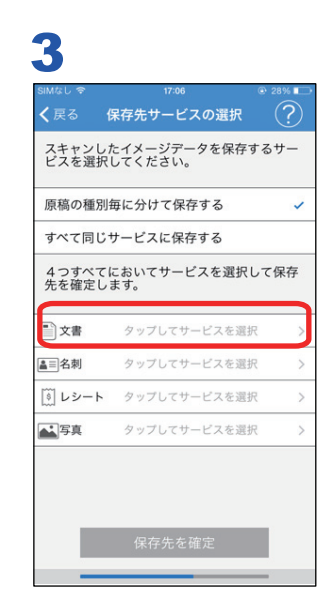

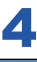

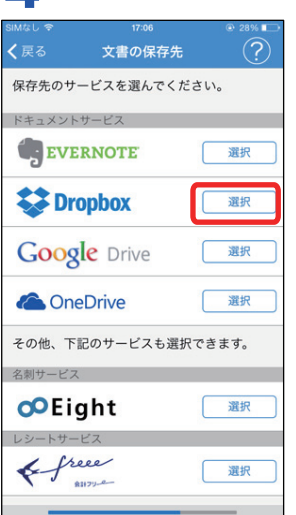

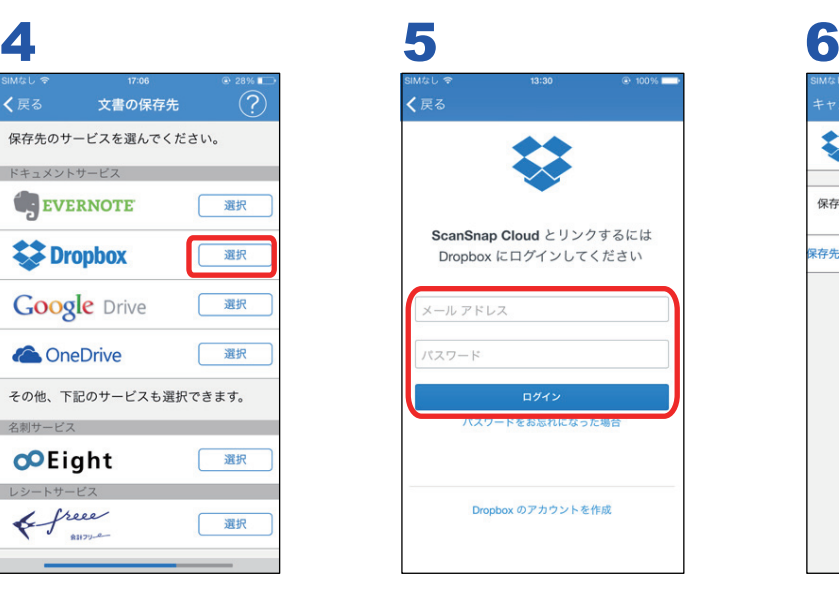

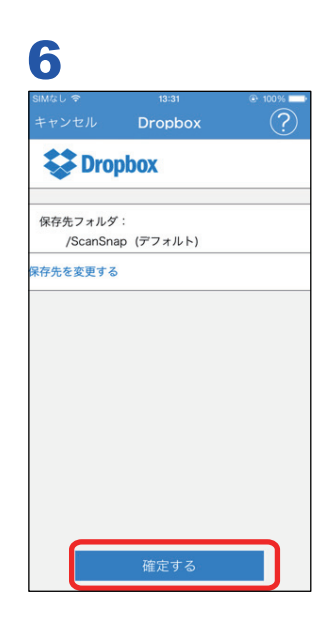

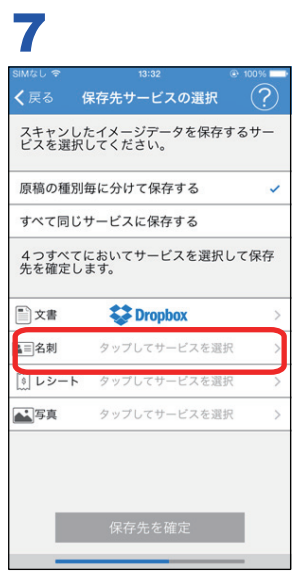

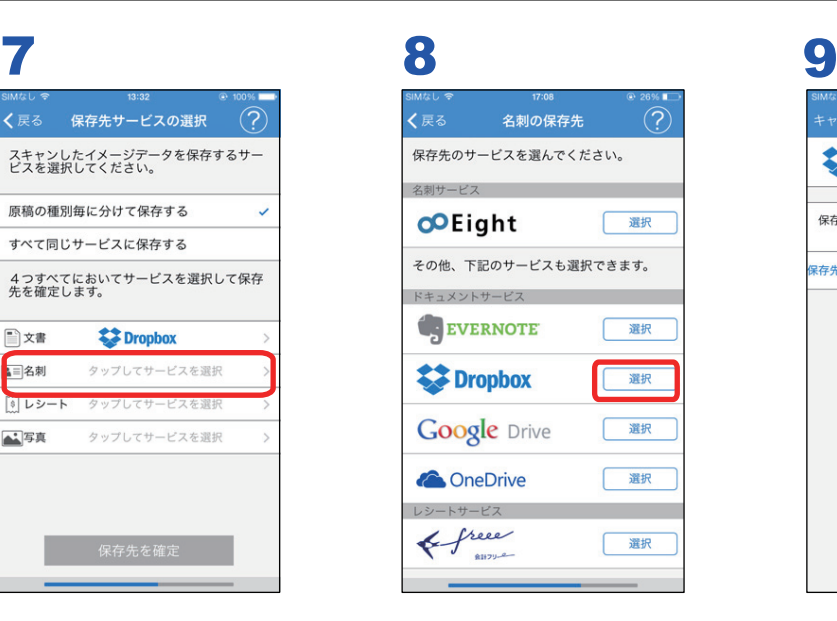

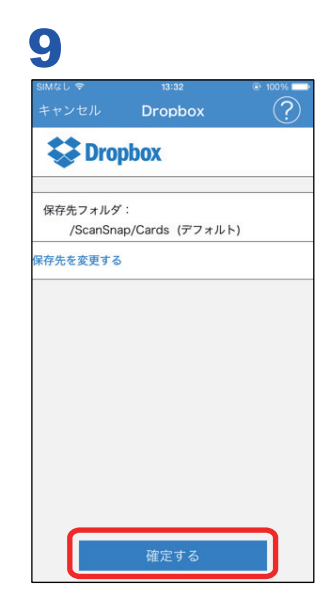

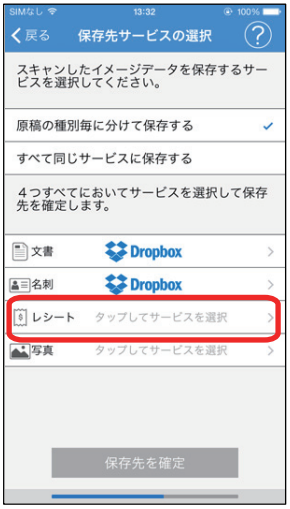

#### 10 11 12 く戻る レシートの保存先  $(2)$ 保存先のサービスを選んでください。 レシートサービス & free **Dr.Wallet ENSTREAMED** その他、下記のサービスも選択できます。 ドキュメントサービス EVERNOTE | 選択 **EXP** Dropbox 運択 **Google** Drive □ 選択

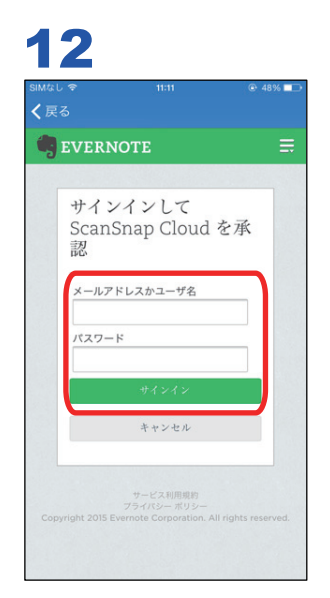

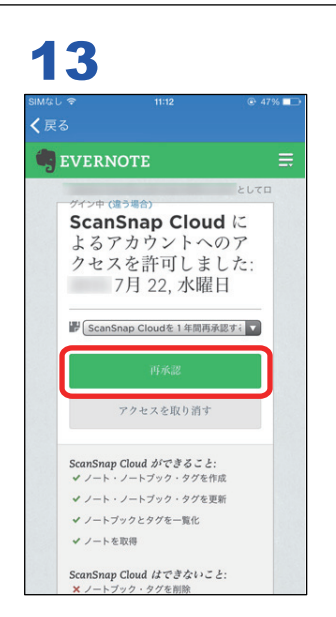

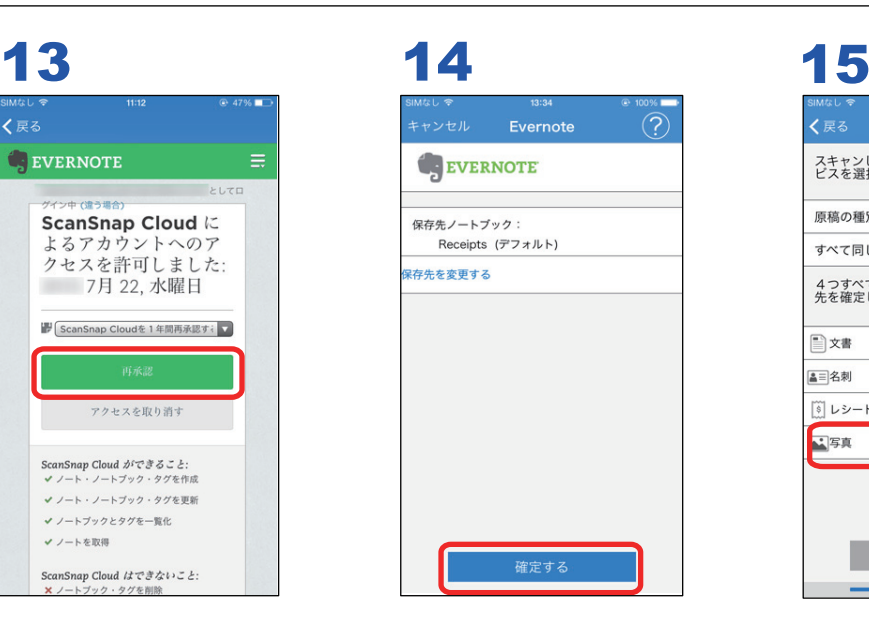

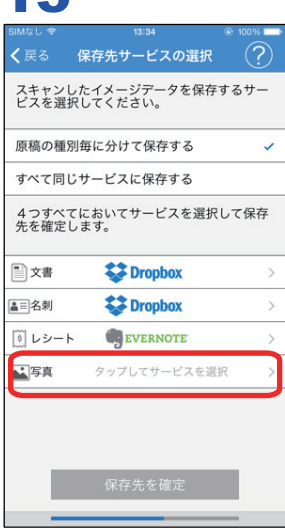

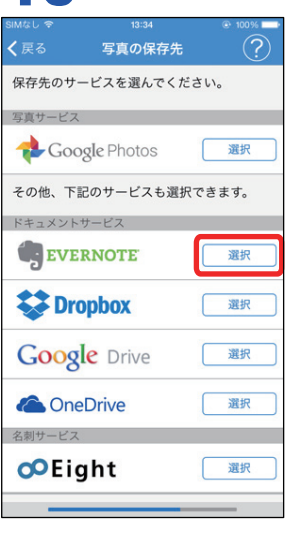

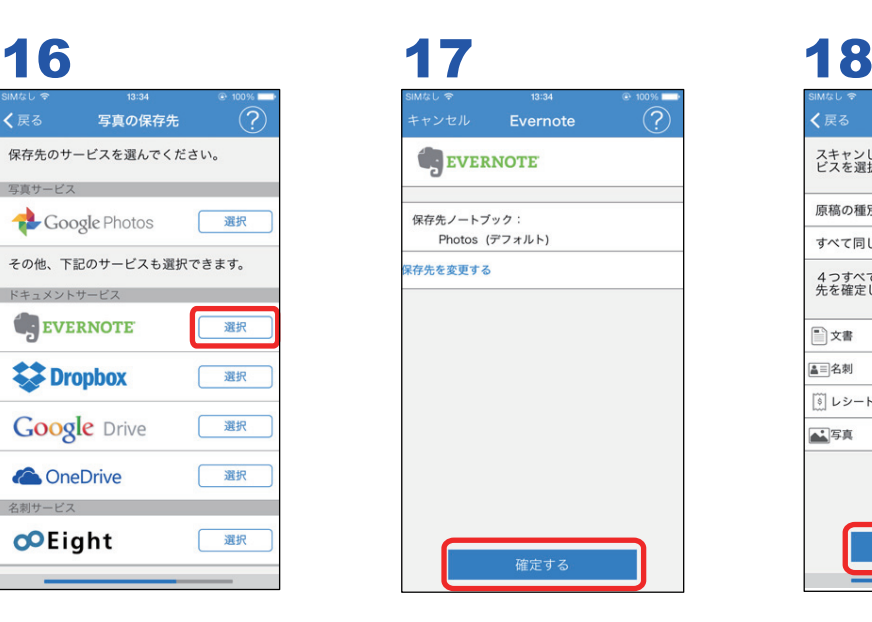

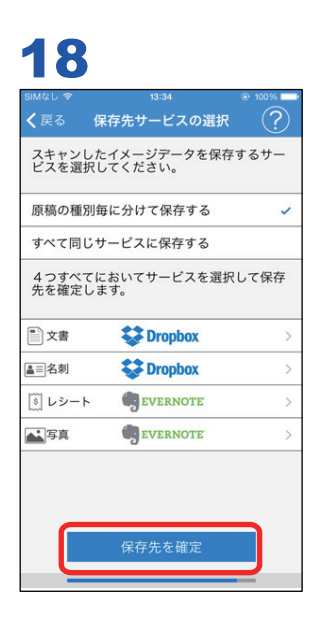

#### 19

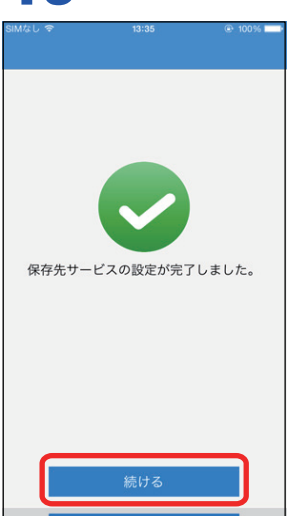

#### ヒント

保存先サービスの認証画面は、選択した保存先サービスによって異なります。また、画面は、改善のた め予告なく変更することがあります。表示された画面が、本書に掲載している画面と異なる場合は、実 際の画面に従って操作してください。

以上でクラウドサービスの選択は完了しました。「6. [使ってみましょう」](#page-30-0)(31 ページ)に進んでくだ さい。

### <span id="page-28-0"></span>5. 保存先サービスの選択(すべて同じサービスに保存 する)

原稿の種別にかかわらず、すべて 1 つのサービスに保存します。 ここでは、イメージデータを Dropbox に保存する手順を例に説明します。

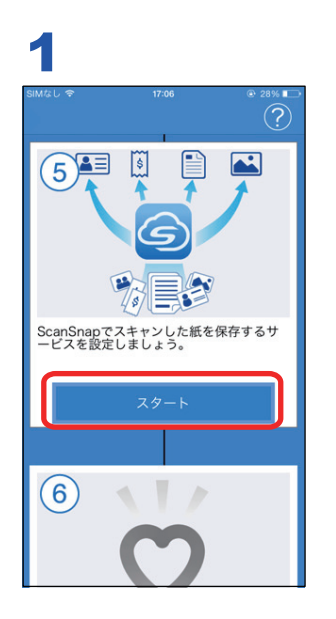

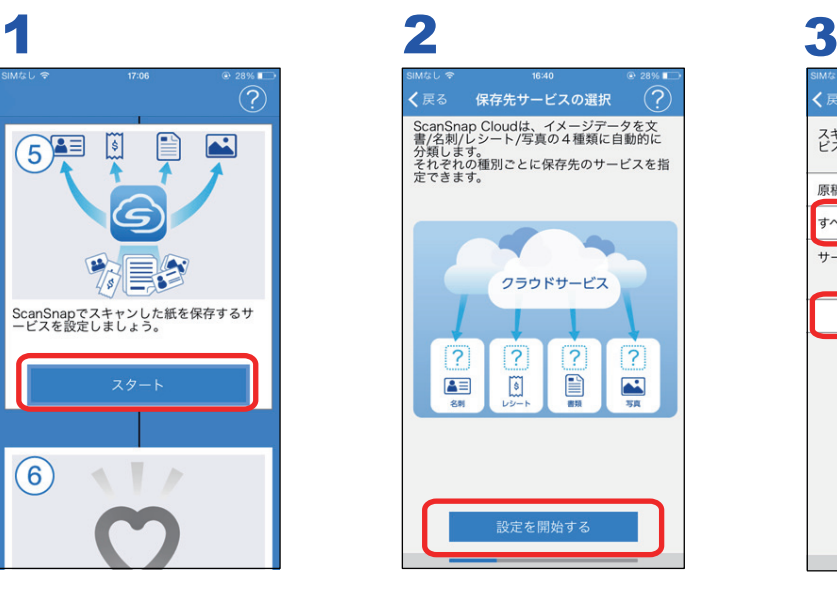

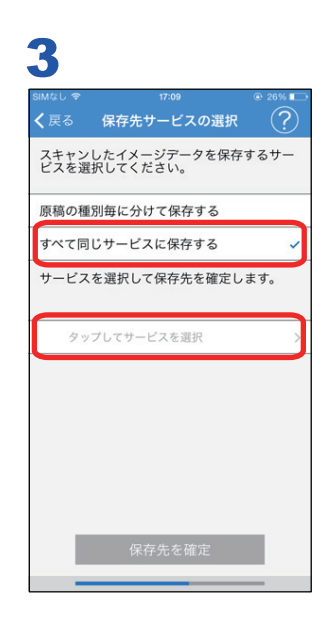

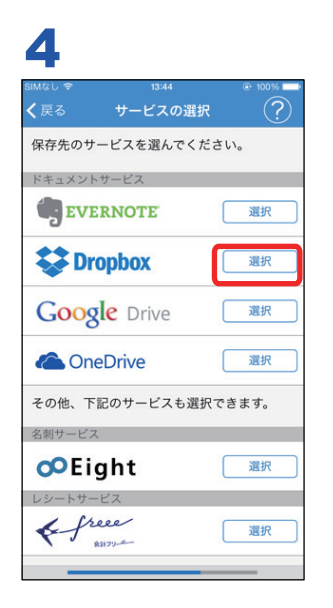

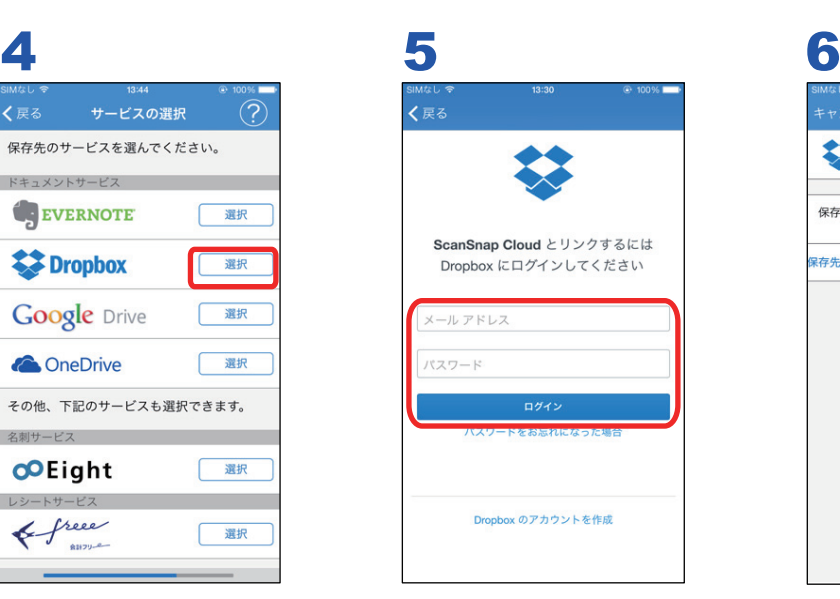

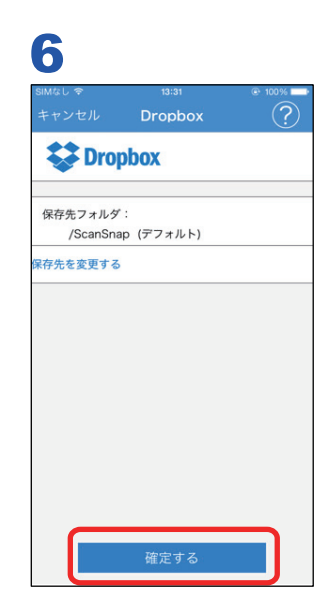

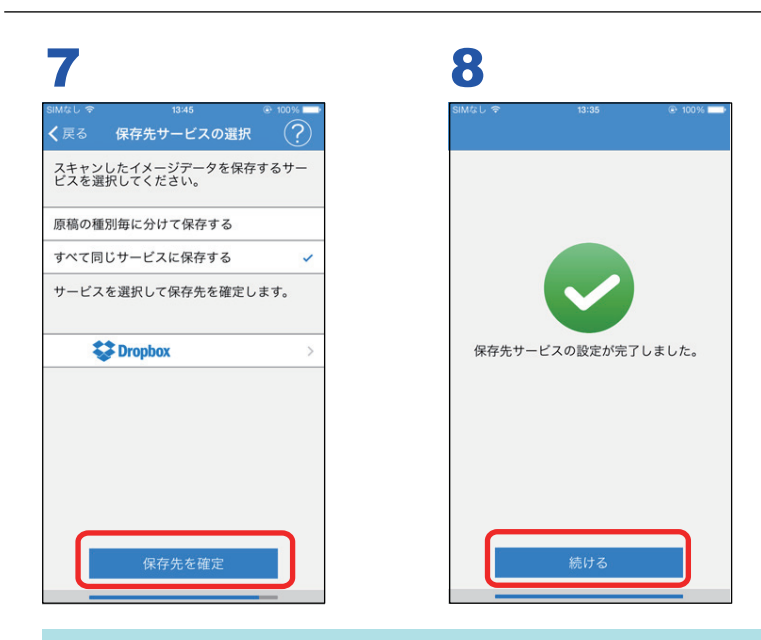

#### ヒント

保存先サービスの認証画面は、選択した保存先サービスによって異なります。また、画面は、改善のた め予告なく変更することがあります。表示された画面が、本書に掲載している画面と異なる場合は、実 際の画面に従って操作してください。

以上でクラウドサービスの選択は完了しました。「6. [使ってみましょう」](#page-30-0)(31 ページ)に進んでくだ さい。

#### <span id="page-30-0"></span>6. 使ってみましょう

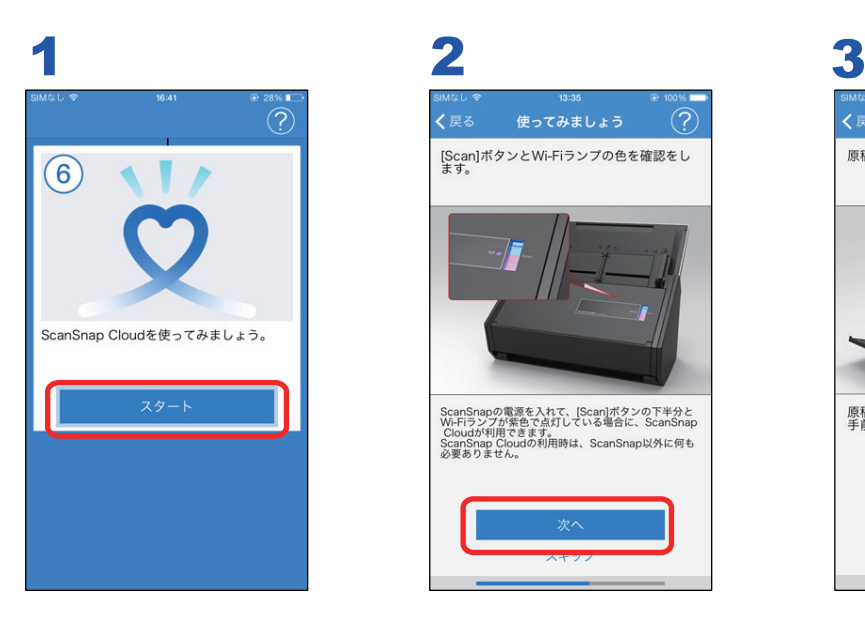

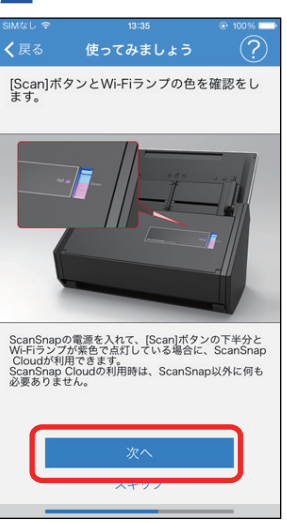

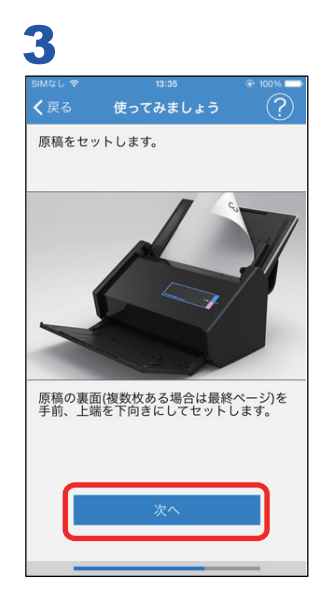

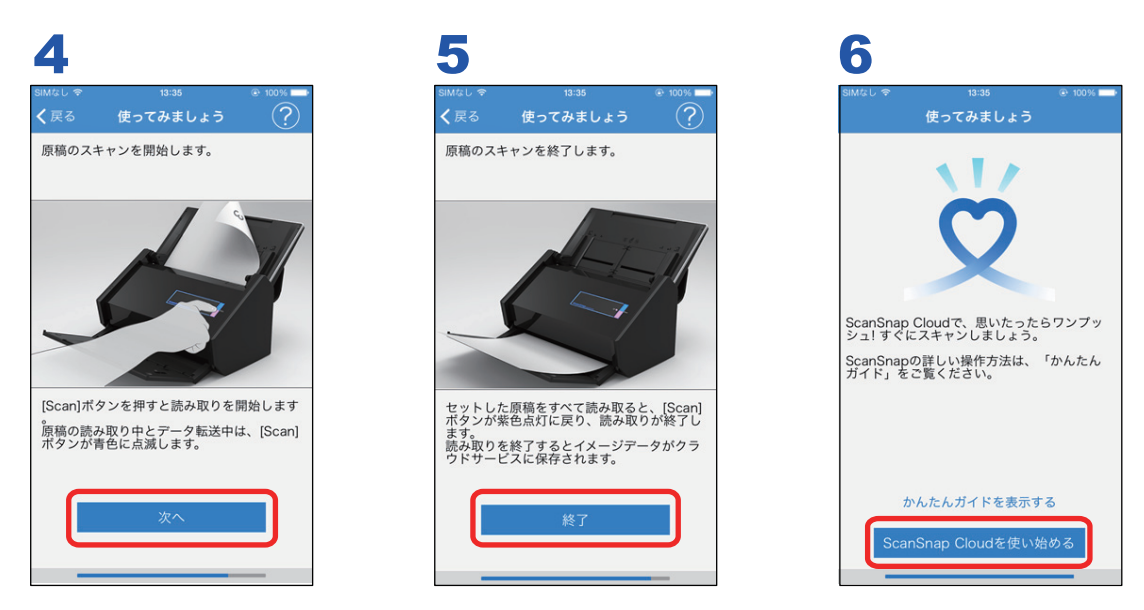

以上ですべての設定が完了しました。

セットアップ後は、ScanSnap Cloud アプリケーションを起動しなくても、クラウド接続して原稿を 読み取れます。読み取り結果を確認する、または、ScanSnap Cloud サービスの設定を変更する場合 に、ScanSnap Cloud アプリケーションを起動します。ScanSnap Cloud の使用方法は、かんたんガ イド(クラウド接続編)を参照してください。

#### ヒント

ScanSnap Cloud の設定画面から、ScanSnap のユーザー登録をすることを推奨します。ユーザー登録 をすると、専門のスタッフによるお問い合わせ対応などのサポートを受けられます。

### <span id="page-31-0"></span>セットアップ(応用)

基本のセットアップが完了後、設定を変更したい場合に参照してください。

- 「複数の ScanSnap [をクラウドに接続して原稿を読み取りたい」](#page-32-0)(33 ページ)
- 「ScanSnap Cloud [サービスの無線アクセスポイントを追加または変更したい」](#page-33-0)(34ページ)
- [「イメージデータの保存先を変更したい」](#page-34-0)(35 ページ)
- 「ScanSnap Cloud [サービスの使用を停止したい」](#page-36-0)(37 ページ)

#### <span id="page-32-0"></span>複数の ScanSnap をクラウドに接続して原稿を読み 取りたい

現在使用している ScanSnap とは別の ScanSnap を、ScanSnap Cloud サービスに追加登録します。

- **1. ScanSnap Cloud** アプリケーションを起動します。
- **2.** メイン画面の をタップします。 ナビゲーションバーが表示されます。
- **3.** 「設定」をタップします。 「設定」画面が表示されます。
- **4.** 「スキャナの追加と削除」をタップします。 「スキャナの追加と削除」画面が表示されます。
- **5.** 「新規にスキャナを追加する」をタップします。 「スキャナの追加」画面が表示されます。
- **6. ScanSnap Cloud** サービスのアカウントのパスワードを入力します。
- **7.** 「認証する」をタップします。 ScanSnap の設定が開始されます。 以降の手順は、以下を参照してください。
	- iX100 を追加する場合 iX100 のセットアップガイド(クラウド接続編)の「1. 設定準備」~「3. ファームウェア アップデート」、「6. 使ってみましょう」
	- iX500 を追加する場合 「1. [設定準備」](#page-12-0)(13 ページ)~「3. [ファームウェアアップデート」](#page-21-0)(22 ページ)、「6. [使ってみ](#page-30-0) [ましょう」](#page-30-0)(31 ページ)

#### <span id="page-33-0"></span>ScanSnap Cloud サービスの無線アクセスポイントを 追加または変更したい

ScanSnap Cloud サービスに無線アクセスポイントを追加します。

例えば、自宅の無線アクセスポイントでセットアップ後、会社の無線アクセスポイントでもセットア ップする場合、以下の手順で操作してください。

- **1. ScanSnap Cloud** アプリケーションを起動します。
- **2. メイン画面の をタップします。**

ナビゲーションバーが表示されます。

- **3.** 「設定」をタップします。 「設定」画面が表示されます。
- **4.** 「アクセスポイントの追加」をタップします。 「アクセスポイントの追加」画面が表示されます。
- **5.** 無線アクセスポイントを追加する **ScanSnap** を選択します。 「アクセスポイントの追加」画面が表示されます。
- **6. ScanSnap Cloud** サービスのアカウントのパスワードを入力します。
- **7.** 「認証する」をタップします。

「スキャナ設定」画面が表示されます。

**8.** 「無線アクセスポイント**/**ルータを追加」をタップします。

以降の手順は、以下のどちらかを参照してください。

- 「2. [ネットワーク接続\(接続情報を直接入力する\)」](#page-16-0)(17 ページ)
- 「2. ネットワーク接続 (WPS [接続ボタンを使う\)」](#page-19-0)(20 ページ)

#### ヒント

同一ネットワークにある、別の無線アクセスポイントに変更する場合は、ScanSnap の電源を OFF に してから、上記の操作を行ってください。

#### <span id="page-34-0"></span>イメージデータの保存先を変更したい

イメージデータが保存されるクラウドサービスを変更します。

- **1. ScanSnap Cloud** アプリケーションを起動します。
- 2. メイン画面の をタップします。 ナビゲーションバーが表示されます。
- **3.** 「設定」をタップします。 「設定」画面が表示されます。
- **4.** 「保存先サービス選択」をタップします。 「保存先サービスの選択」画面が表示されます。
- **5.** 原稿の種別を判別するかどうかを選択します。
	- 原稿の種別を判別して、複数の保存先サービスに保存する場合 「原稿の種別毎に分けて保存する」をタップします
	- 1 つの保存先サービスに保存する場合 「すべて同じサービスに保存する」をタップします
- **6.** 現在の保存先サービスのサービス名をタップします。 保存先サービスの設定画面が表示されます。
- **7.** [選択解除]ボタンをタップします。 「保存先サービスの選択」画面が表示されます。
- **8.** 「タップしてサービスを選択」をタップします。 選択できる保存先サービスの一覧が表示されます。
- **9.** 選択する保存先サービスの[選択]ボタンをタップします。

選択した保存先サービスの認証画面が表示された場合は、画面の指示に従って認証を行いま す。

選択した保存先サービスに設定が変更されます。

ヒント

- 選択した保存先サービスによっては、保存先サービスの設定画面が表示されます。 保存先サービスの設定画面が表示された場合は、[確定する]ボタンをタップすると、選択し た保存先サービスに設定が変更されます。 保存先フォルダーを変更する場合は、以下の方法で変更してください。
	- i. 「保存先を変更する」をタップします。 フォルダーの選択画面が表示されます。
	- ii. 保存先に設定したいフォルダーを選択します。

iii. [確定する] ボタンをタップします。

選択した保存先サービスに設定が変更されます。

● 保存先サービスのプランによっては、動作が異なる場合があります。

#### <span id="page-36-0"></span>ScanSnap Cloud サービスの使用を停止したい

ScanSnap Cloud サービスのアカウントを削除して、ScanSnap Cloud サービスの使用を停止しま す。

重要

- アカウントを削除すると、ScanSnap Cloud の読み取り履歴がすべて削除されます。
- 保存先サービスに保存されているイメージデータは削除されません。
- **1. ScanSnap Cloud** アプリケーションを起動します。
- **2. メイン画面の をタップします。** ナビゲーションバーが表示されます。
- **3.** 「設定」をタップします。

「設定」画面が表示されます。

- **4.** 「アカウント」をタップします。 「アカウント」画面が表示されます。
- **5.** 「アカウントの削除」をタップします。 「アカウント削除」画面が表示されます。
- **6. ScanSnap Cloud** サービスのアカウントのパスワードを入力します。
- **7.** 「アカウントの削除」をタップします。

ScanSnap Cloud サービスのアカウントが削除されます。

## <span id="page-37-0"></span>サポート情報

- [「商標および登録商標」](#page-38-0)(39 ページ)
- [「開発元」](#page-39-0)(40 ページ)

#### <span id="page-38-0"></span>商標および登録商標

Apple、App Store、Apple ロゴ、Mac、Mac OS、OS X、iPad、iPhone、iPhoto、iPod touch、およ び iTunes は、Apple Inc. の商標です。

Evernote は、Evernote Corporation の登録商標または商標です。

Google、Android、Google Play、および Google ドライブは、Google Inc. の登録商標または商標で す。これらの登録商標または商標の使用には Google 使用許諾が適用されます。

Wi-Fi、Wi-Fi Protected Setup、および Wi-Fi Protected Setup ロゴは、Wi-Fi Alliance の商標です。

ScanSnap、ScanSnap ロゴ、ScanSnap Manager、ScanSnap Organizer、CardMinder、および楽<sup>2</sup> ライブラリは、株式会社 PFU の日本における登録商標または商標です。

その他の社名、製品名は、一般に各社の商標または登録商標です。

### <span id="page-39-0"></span>開発元

株式会社 PFU

〒 220-8567 神奈川県横浜市西区みなとみらい 4-4-5 横浜アイマークプレイス

© PFU LIMITED 2015